# Loyola University Maryland Student Planning Faculty Advising

Loyola University Maryland Internal Use Only

## **Family Educational Rights and Privacy Act (FERPA)**

#### **It is Our Responsibility**

Loyola University Maryland has a commitment to protect the confidentiality of student records. The University makes every effort to release information only to those individuals who have established a legitimate educational need for the information. The Family Educational Rights and Privacy Act (FERPA) affords students certain rights with respect to their education records. These rights include:

The right to consent to disclosures of personally identifiable information contained in the student's education records, except to the extent that FERPA authorizes disclosure without consent.

One exception which permits disclosure without consent is disclosure to school officials with legitimate educational interests. A school official is a person employed by the University in an administrative, supervisory, academic or research, among other support staff or university positions.

FERPA violations could result in Loyola losing the privilege of awarding federal financial aid to our students.

#### **It is Your Responsibility**

As faculty or staff, you have a legal responsibility under FERPA to protect the confidentiality of student educational records.

You have access to student information only for legitimate use in the completion of your responsibilities as a University employee. Need-toknow is the basic principle.

Your access to student information is based on your role as a University faculty or staff member. You may only view students who you have a legitimate educational interest in assisting.

You may not release lists or files with student information to any third party outside your college or department unit.

Notes are accessible to current and future advisors and to the advisee. Notes are considered discoverable when records are subpoenaed.

Apart from non-suppressed directory information, student educational records are considered private and may not be released without the written consent of the student.

# **Family Educational Rights and Privacy Act (FERPA) continued**

#### **More Information is available**

- Go to the Records Office website
- [https://www.Loyola.edu/records](https://www.loyola.edu/records) and click on 'Faculty'
- at the top, and then FERPA Overview which is a pdf that will download to your screen.
	- Go to the current catalogues here: <https://www.loyola.edu/department/records/catalogues> click on either Undergraduate Catalogue or Graduate Catalogue and use advanced search on the right for Buckley Amendment (select "Find whole word or phrase only"). It is in the Student Life area of the undergraduate catalogue and under Academic Regulations and Policies in the graduate catalogue.

The Academic Catalogue lists all of Loyola's courses, descriptions, and degree requirements.

**Undergraduate** 

• Undergraduate Catalogue

**About** 

**LOVOI** 

• Graduate Catalogue

**NATA** 

A

Loyola University Maryland Internal Use Only

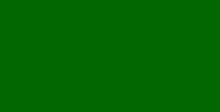

**Faculty** 

**RECORDS OFFICE** 

**Graduate** 

3

# Log into Loyola Self-Service

Log into: [https://Inside.loyola.edu](https://inside.loyola.edu/)

Log in using your Loyola username and password

Under Teaching, Learning, Working: Select **Loyola Self-Service**

You will be directed to the **Self- Service menu**

Login to Self-Service using your Loyola username

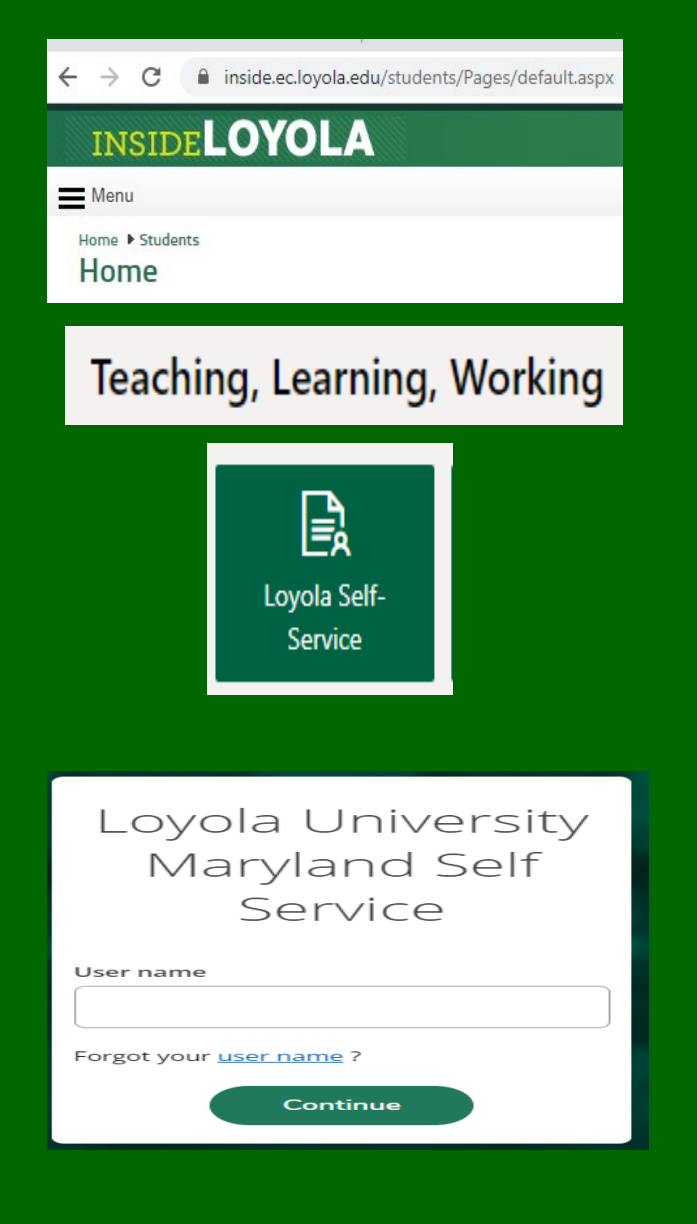

Loyola University Maryland Internal Use Only

### Self-Service Home

If you receive this Self-Service home menu, select **Advising**

If you are unable to access this link, contact the Records Office.

You will only have access to the **Advising** link if you have at least one assigned advisee or you are a department chair.

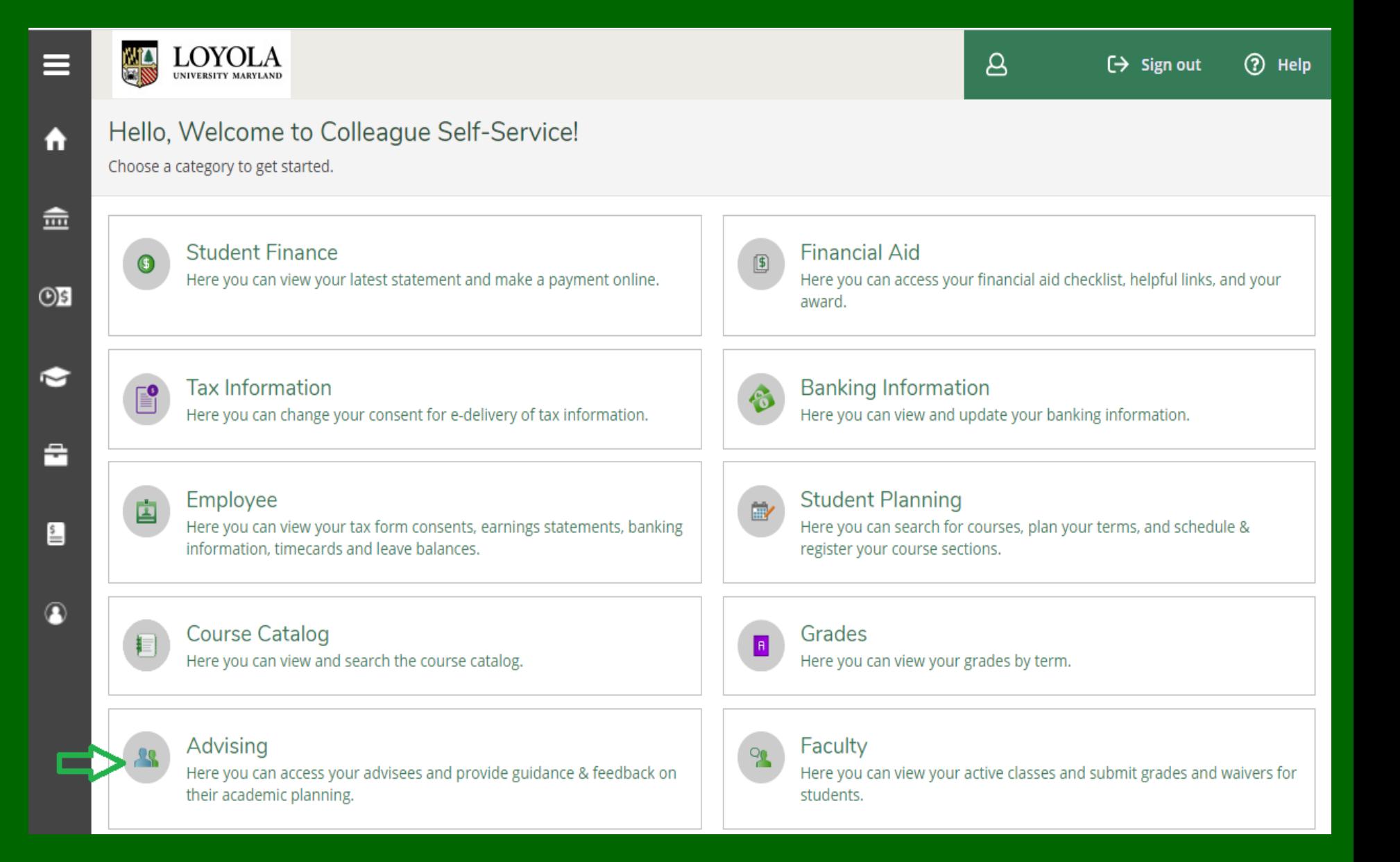

### **Student Planning Advising**

The Advising screen lists your current advisees assigned to you within Colleague.

If no advisees are assigned to you but you are assisting a colleague with advising, first select the **Student** radio button and find the student by entering their ID number or name in the search bar.

Students that have requested a review are at the top of the list with a **check** in the **Review Requested** column.

To review and approve an advisee's plan, select: **View Details** for the chosen advisee.

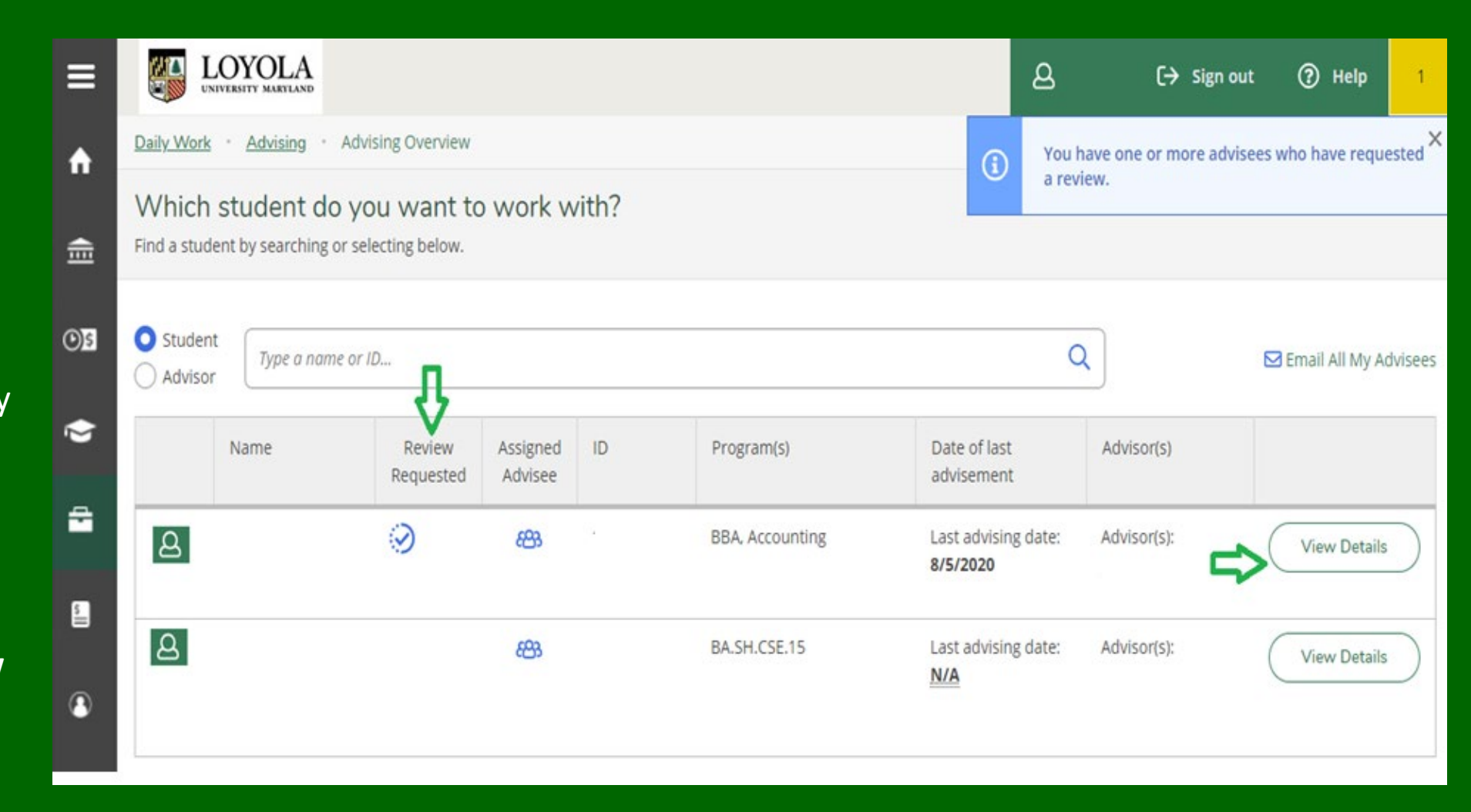

### Email All Your Advisees

#### To email all your advisees:

- 1. Select the **Email All My Advisees**  icon on the of the Advising Overview screen.
- 2. This will open a new email message in your default email client, with all your advisees in the blind copy (Bcc) portion, to protect your advisee's privacy.
- 3. To receive a copy of your email, enter your email address in "To", complete your email and select Send.
- 4. If you need assistance making outlook your default email, please contact the Help Center at [ots@loyola.edu](mailto:ots@loyola.edu) or 410-617-5555.

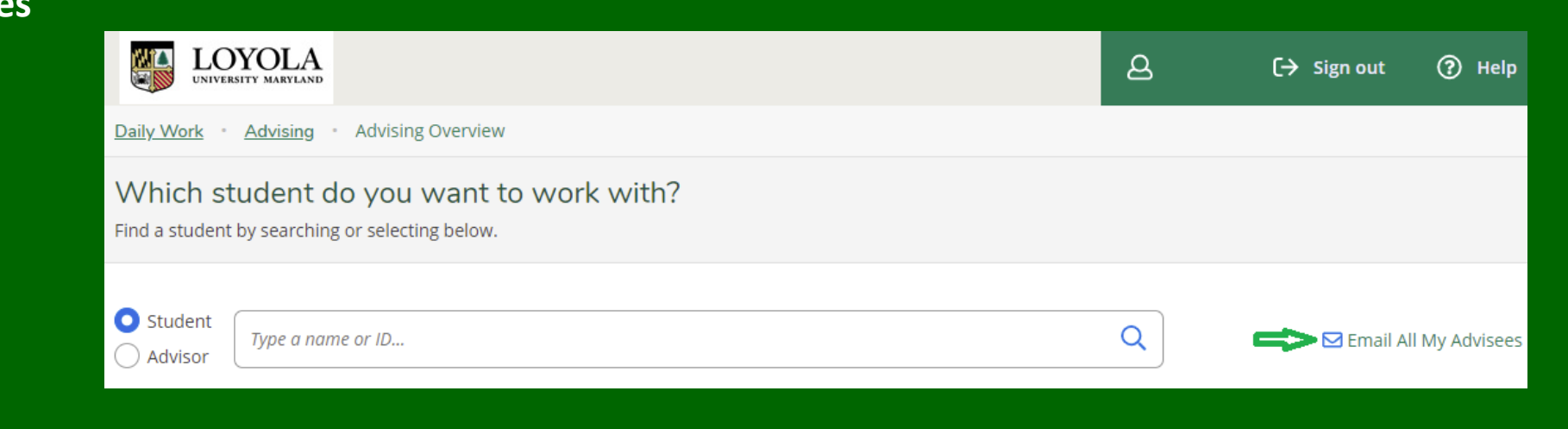

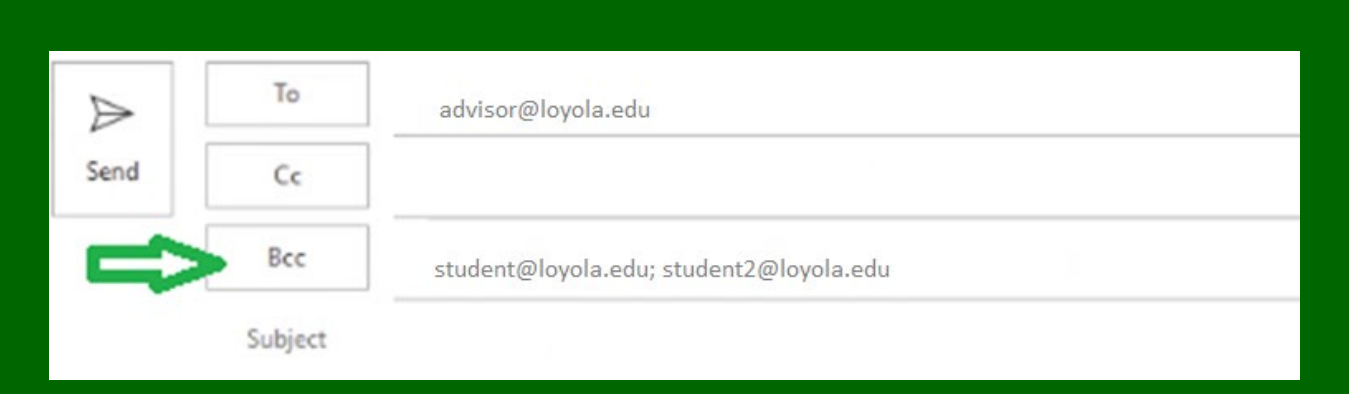

# Explanation of Student Planning Advising Tabs

#### After selecting **View Details,** these tab choices are available:

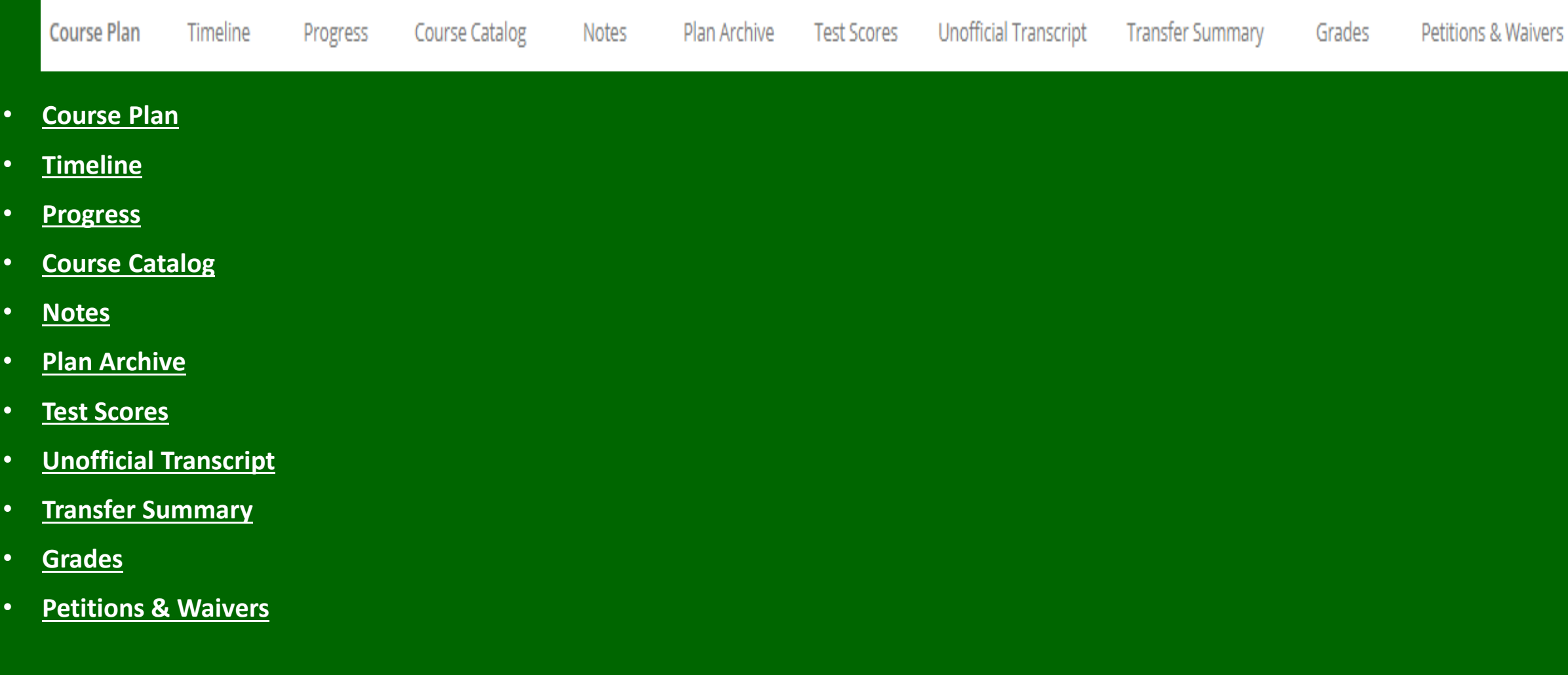

### <span id="page-8-0"></span>Student Planning Advising Tabs: Course Plan

**Course Plan**: Advisee Details brings you to your advisee's **Course Plan**. The course plan contains course(s) / section(s) the student has chosen.

The course plan tab displays course section(s) the students have placed on their schedule for registration permission.

Each course may be individually approved or denied but these decisions do not impact student choices.

Overall approval is given by performing the steps beginning on next slide regardless of what you have approved or denied.

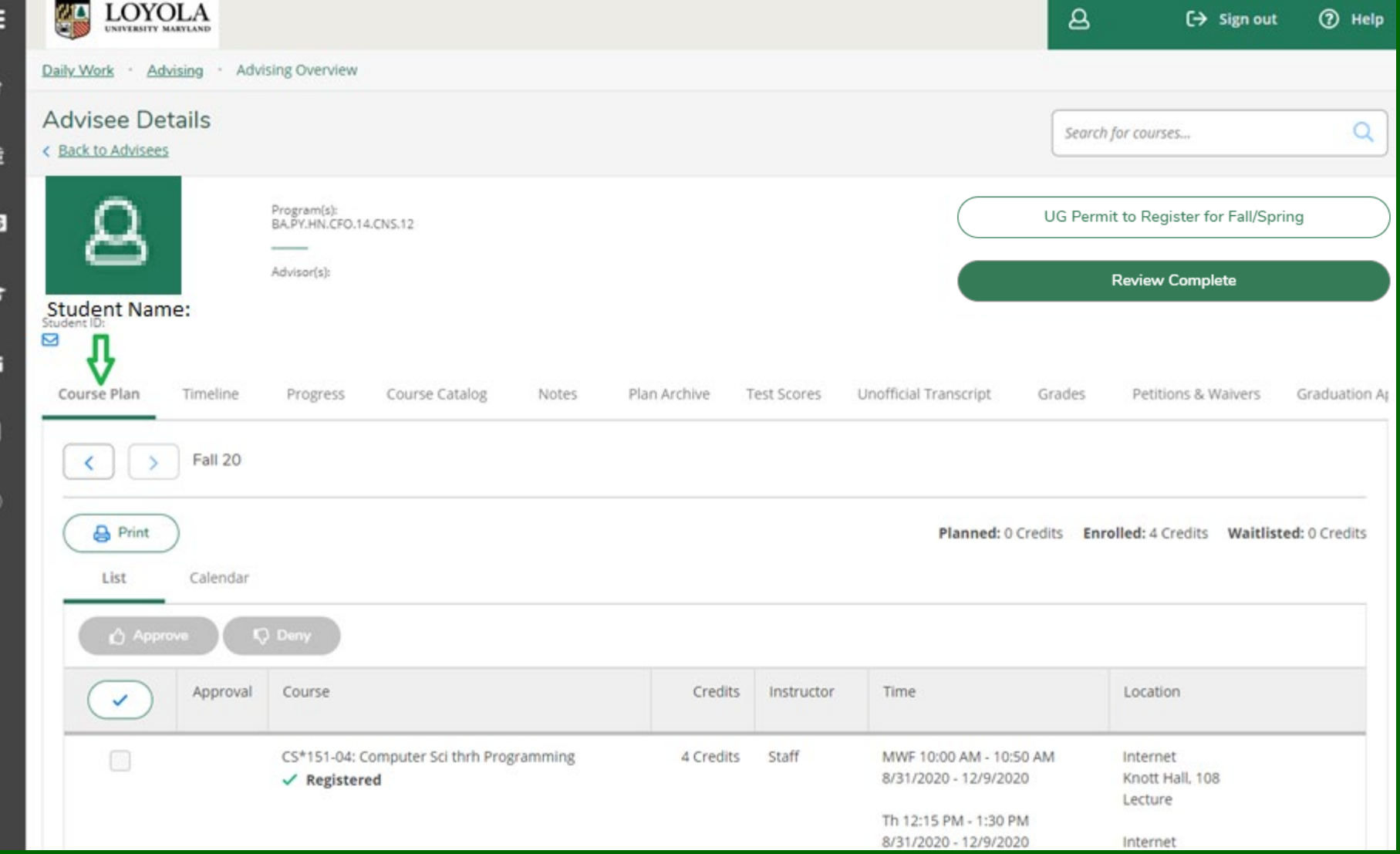

# Approving Advisee's Plan

- 1. Select the **Checkbox** to approve all courses or select the box next to the individual course(s) you are approving.
- 2. Selecting **Approve** or **Deny** is unnecessary to the process and will not hinder a student's choices. It is the registration process you are permitting, not the individual choices.
- 3. Conversation between the student and advisor should occur at this time.

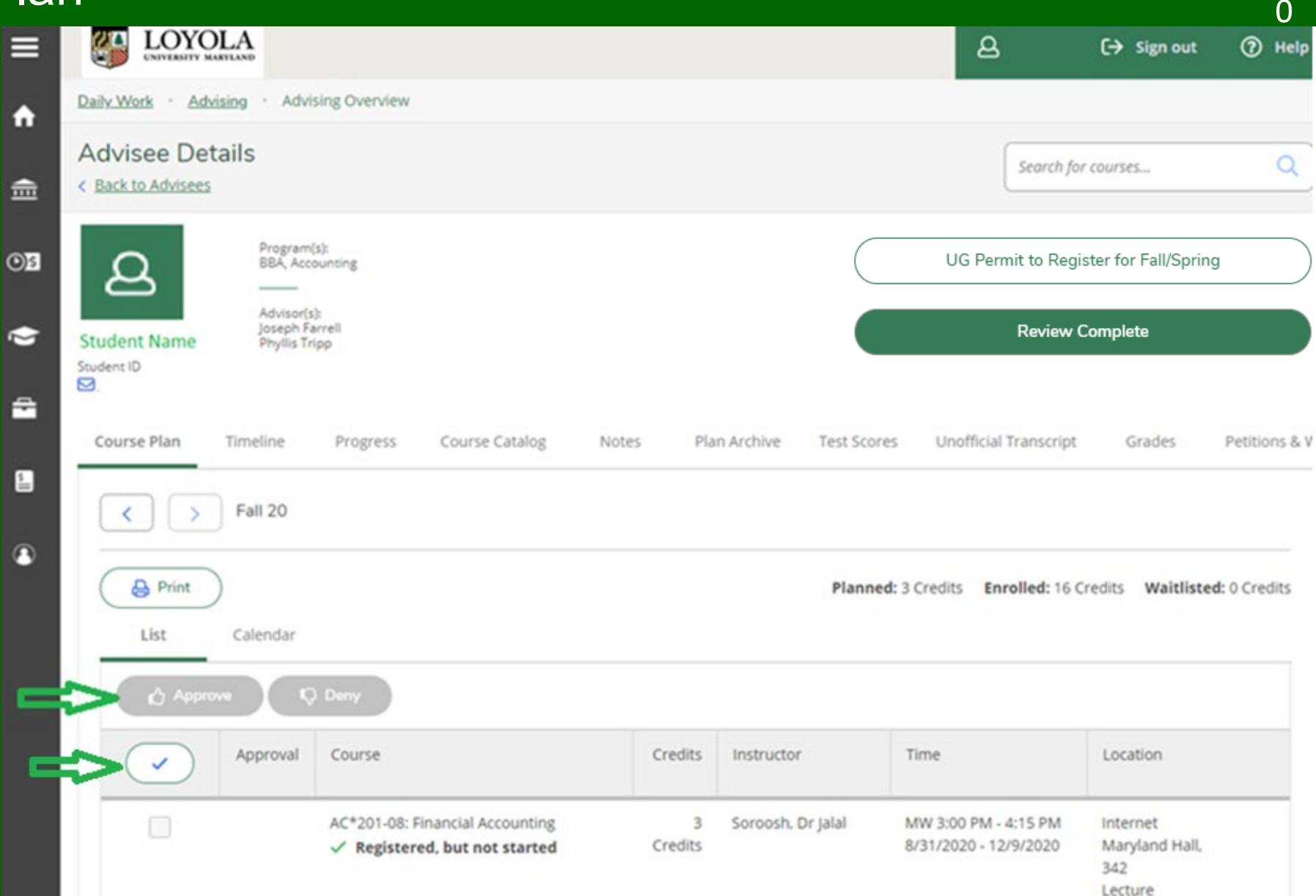

1

# Composing a Note

- 1. Review note from advisee.
- 2. Compose a note to the advisee including the **TERM** you are giving permission for and select **Save Note.**
- 3. Even though you may inform the student that you have reviewed their plan and approved it, please note that permission has not been granted until you complete the next steps.
- 4. Select **Review Complete** .
- 5. Note: if you do not click on the Review Complete button, future notes from advisees will not go to your email.

Loyola L

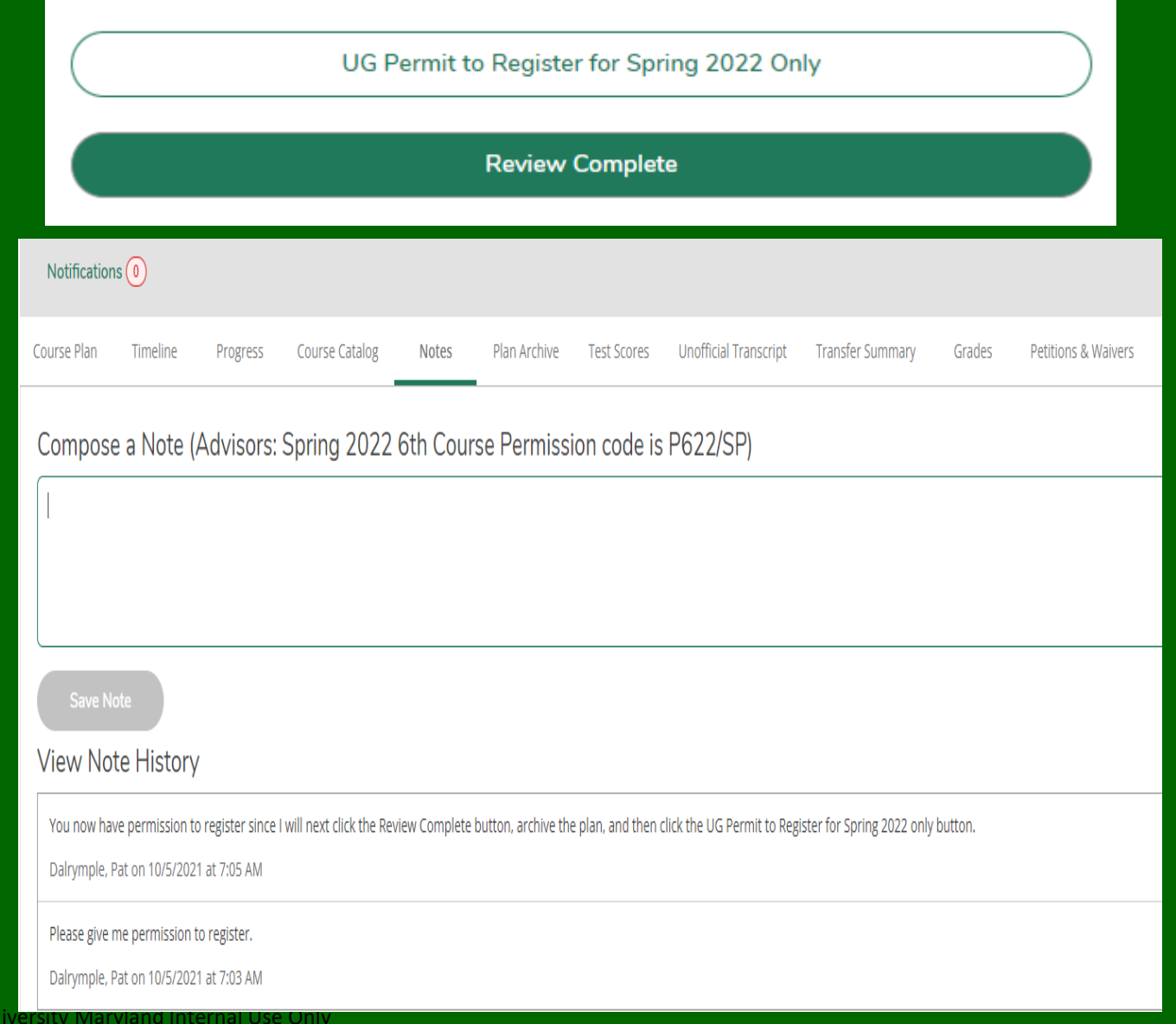

### Review Complete

- 1. After selecting **Review Complete**, next select the **Plan Archive** tab to keep an electronic copy of the review and any notes you may have taken and saved.
- 2. Therefore, it is important to write your note before archiving, so that the notes are part of the plan **Archive** .
- 微 LOYOLA ▤  $\mathbf{a}$  $\Theta$  Sign out **2** Help  $\overline{2}$  $\times$ Advising Overview Daily Work - Advising  $\sim$ Λ The review has been completed.  $\checkmark$ **Advisee Details**  $\bigcirc$ Would you like to archive this course plan?  $\frac{1}{1111}$ < Back to Advisees Archive Cancel Program(s):  $O<sub>S</sub>$ BA.EN.CCM.11 ്പ Advisorísk **Review Complete** Z **Student Name** Course Plan last reviewed on 9/15/2020 by Student ID: ⊠ 숩 Course Plan Timeline Progress Course Catalog Notes Plan Archive **Test Scores** Unofficial Transcript Grades Petitions & Waivers Gradu

3. Select **Archive** .

# UG Permit to Register for Fall/Spring

The following slides are to be used for **Fall or Spring** advising only.

**Summer permission to register is only given by the Academic Advising and Support Center (AASC).**

Your process, conversations, advice, relationship with your advisee should continue for summer, but the action of giving electronic permission to register for summer is only given by AASC.

The initial reason for this difference in process was to give students an electronic permission pathway even when advisors were unavailable throughout the entire summer and to ensure students must have a conversation concerning their educational path prior to registration.

# UG Permit to Register for: Fall/Spring only

To finalize the approval and review of an advisee's plan select:

- **UG Permit to Register for Fall/Spring**.
- Then select **Continue**.
- This button may not always be available. It is available within a certain number of days prior to Fall/Spring registrations.

Selecting the **UG Permit to Register for Fall/Spring**, **Continue** buttons gives the permission to register. Follow these steps even if communication with your advisee is through the phone or email.

Your advisees can register when registration opens on their day/time.

If you are denying your advisee registration privileges, do not select **UG Permit to Register for Fall/Spring** or select **Continue**. Your advisee cannot register.

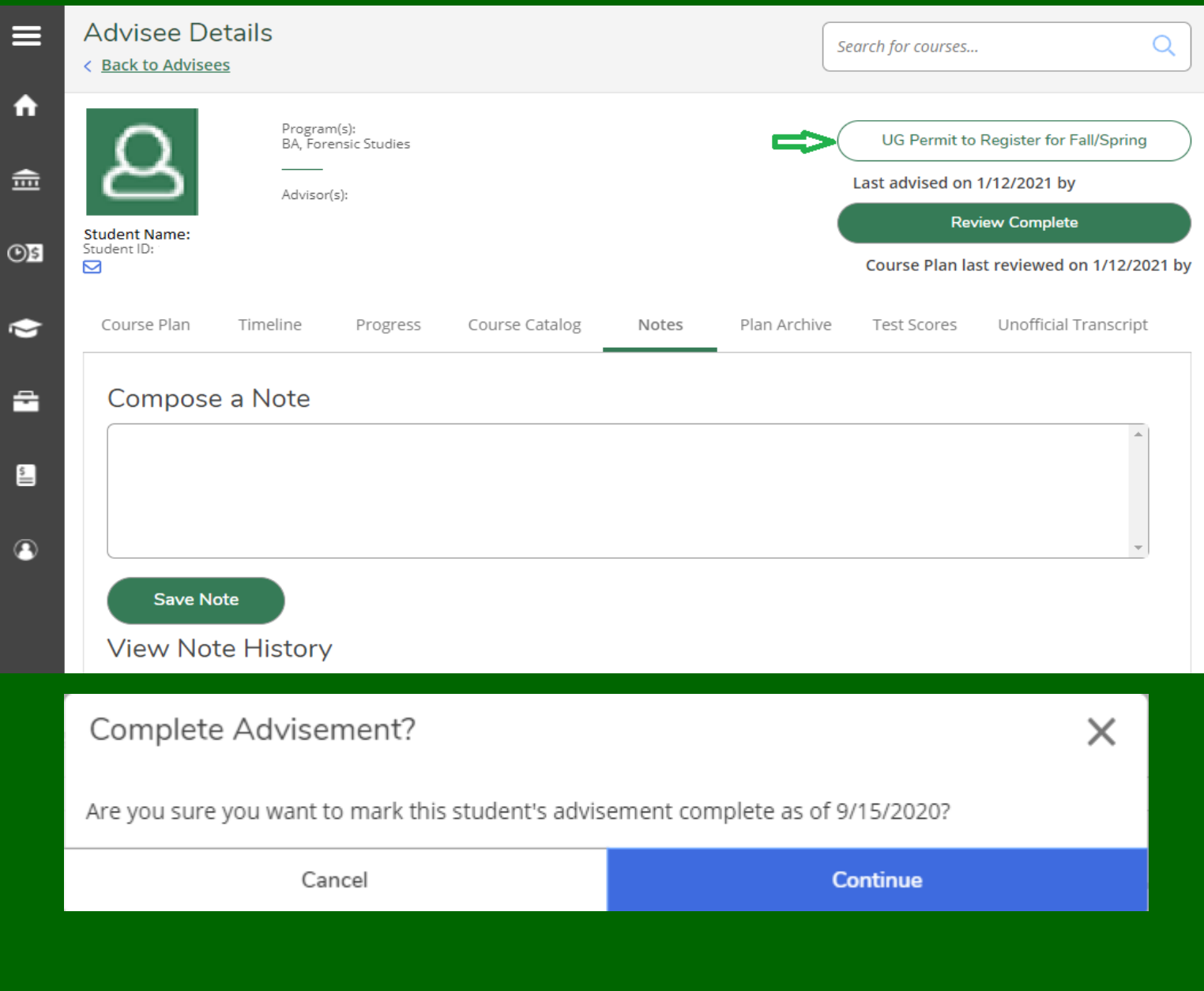

# UG Permit to Register for: Fall/Spring only

Once you have completed the steps for advisement, the screen displays the actions taken with dates and advisement information.

Be certain that the 'Last advised' date is for the current registration term, and not for the prior term.

To return to the Advising screen:

- 1. Select **Daily Work briefcase icon on the left**
- 2. Select **Advising/Advising Overview**

**OR** 

3. Select the **Home** icon to return to **Self-Service** menu.

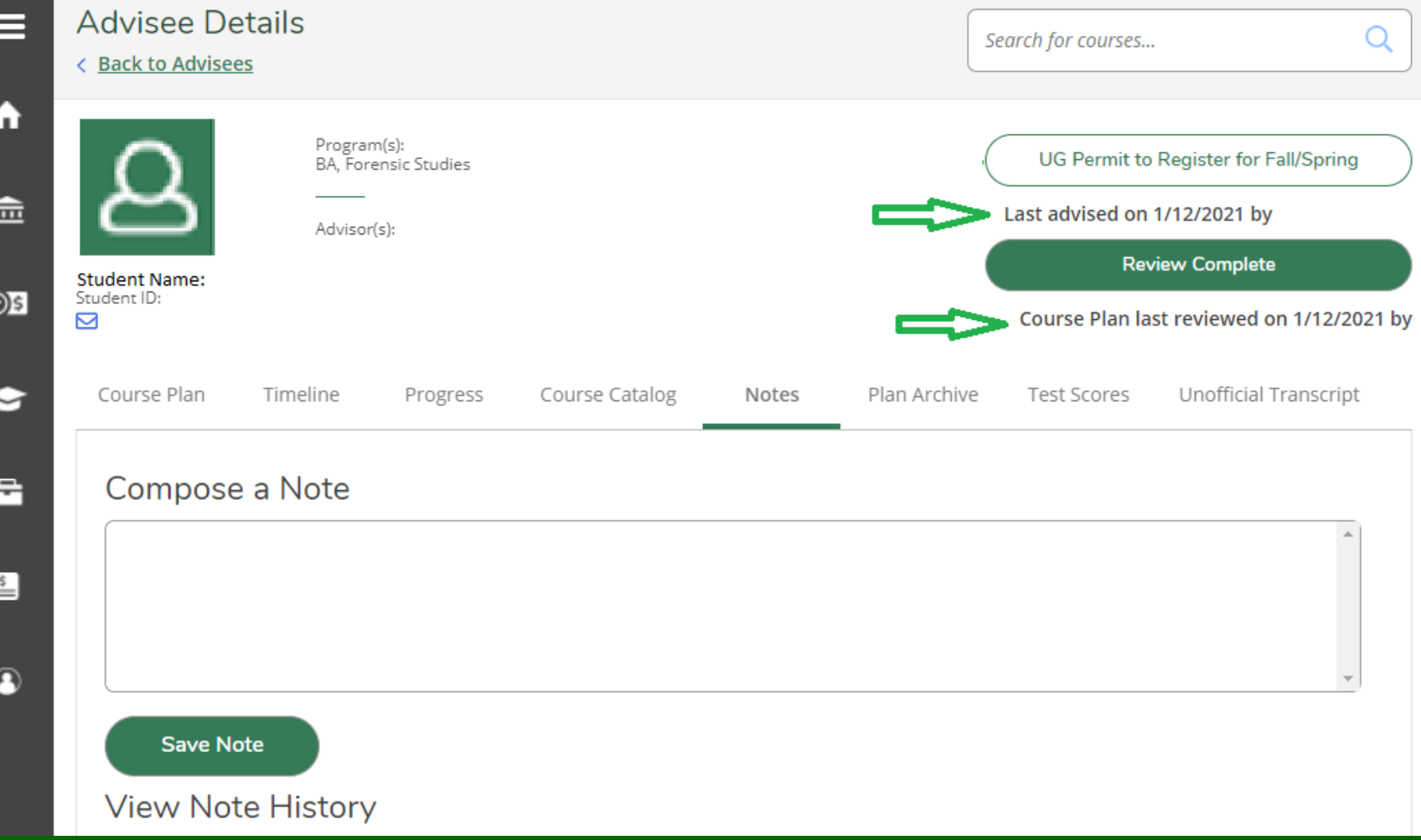

# Approving Advisee's 6<sup>th</sup> Course Requests: Fall/Spring only

- 1. When assigning  $6<sup>th</sup>$  course permission enter the code using the exact format below as the first line item in **Notes**: P6YY/SS For example: the code for Spring 2022 would be P622/SP and is shown in the header.
- 2. Additional notes may be added but you must put in a hard return; otherwise, the permission will not be granted.
- 3. Select **Save Note.**
- 4. If you would like to archive these notes, follow the same process for archiving as above.
- 5. It is unnecessary to select Permit to Register/Advisement Complete

This concludes the Permission to Register portion.

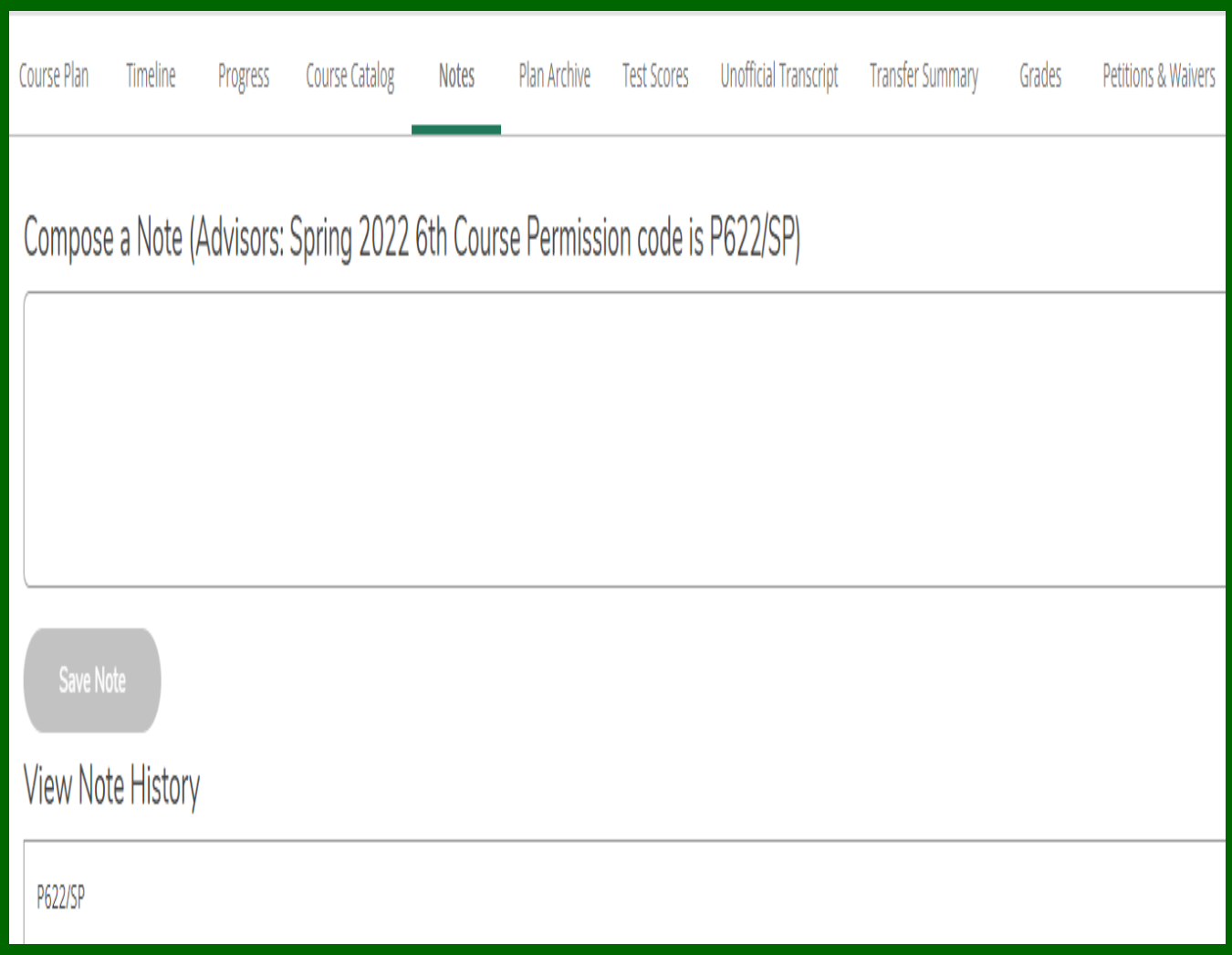

# <span id="page-16-0"></span>Student Planning Advising Tabs: Timeline 17 and 17 and 17 and 17 and 17 and 17 and 17

#### Timeline:

The left and right arrows can be used to scroll through a compact version of the student's progress by terms:

- Planned courses are displayed in dark gray.
- Ungraded courses display with a check mark.
- Graded courses display with the grade received.
- Other Credits are equivalencies taken other places as transfer credits and have no grades. See transfer policies in the catalogue for more information.
- Non-term courses are not completed courses but are prerequisite equivalencies based on placement testing. They do not show on transcripts.

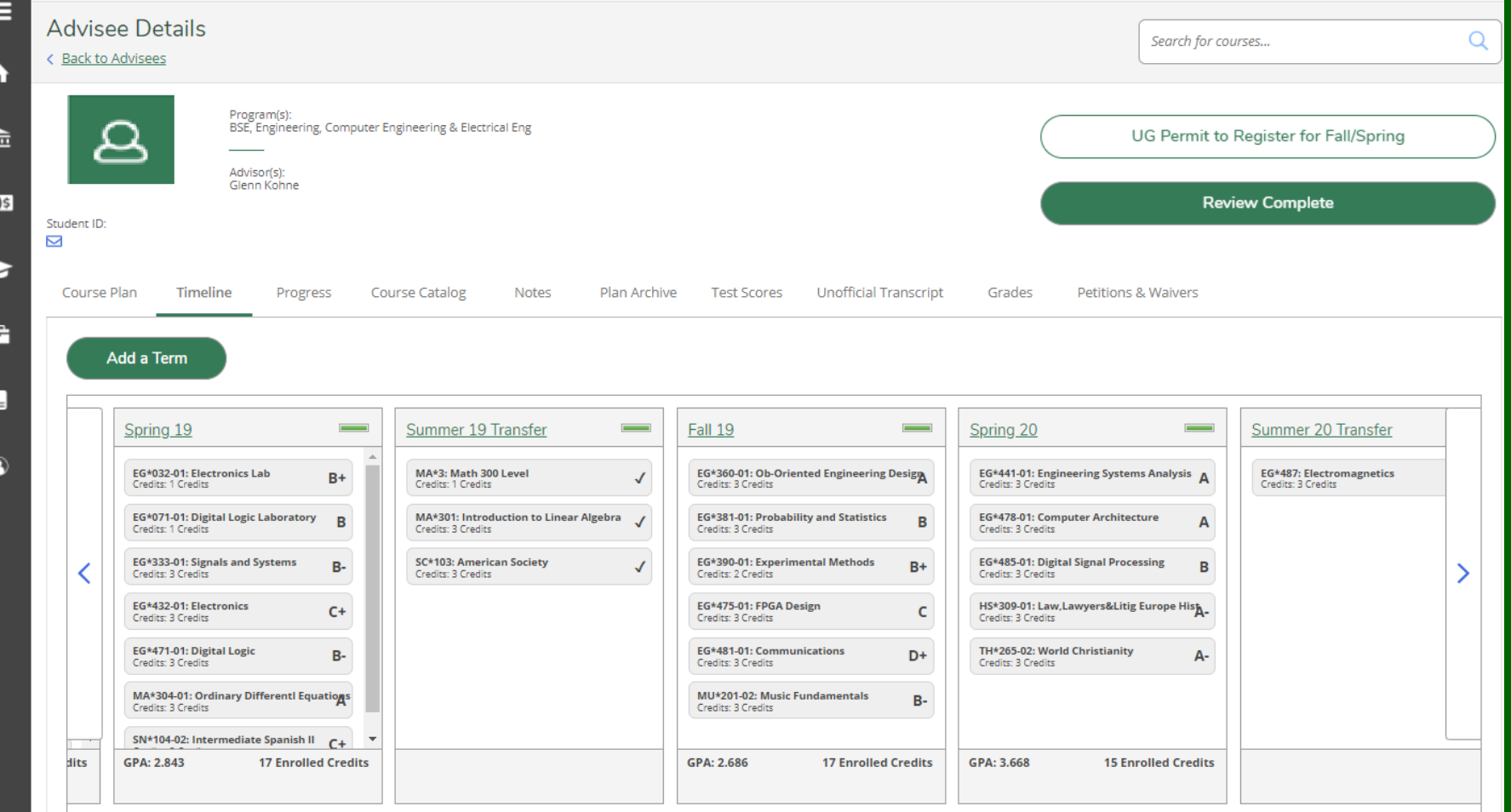

## Student Planning Timeline – Study Abroad

The Office of International Programs (OIP) first receives official abroad transcripts, reviews and notes equivalencies, and sends to the Records Office for processing onto the student's transcript/degree audit.

Coursework for students who are abroad for one term will appear under that term. Coursework for students who are abroad for one year will appear under an 'OC' term, Other Credits (example, 19/OC).

Under the appropriate term, note that:

- •Study abroad courses are graded and appear on the transcript
- •Equivalencies appear with a check mark and appear on My Progress/Degree Audit •Study Abroad placeholder course appears with an NG and is not shown on the transcript or My Progress/Degree Audit.

Study Abroad country/institution is listed eventually on the unofficial transcript advisors may view, at the top of the course work.

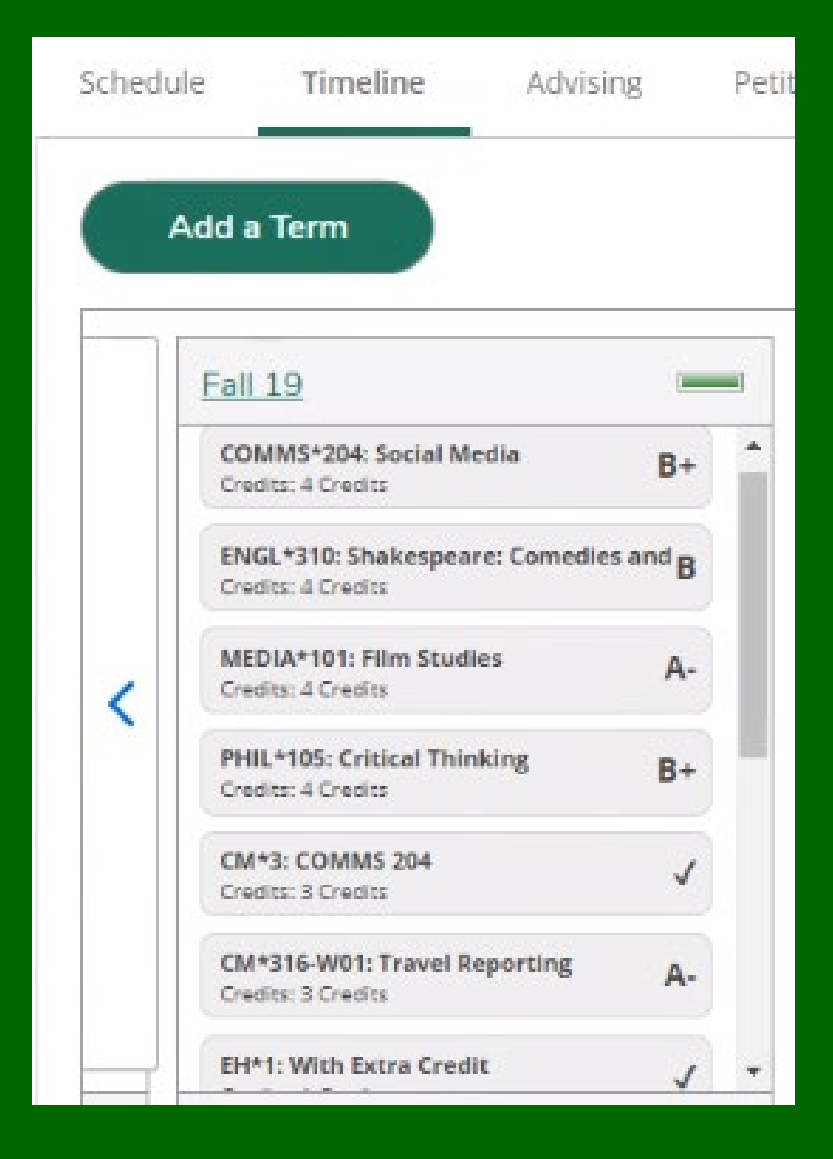

# <span id="page-18-0"></span>Student Planning Advising Tabs: Progress <sup>19</sup>

#### Progress:

The Requirements section displays the advisee's completed, in-progress, and outstanding requirements.

The bars on the right-hand side of the screen shows the student's overall progress towards the degree.

- Progress
- Total Credits
- Total Credits from this School (Loyola only)

Bar colors are as follows:

- Green = completed
- Mint green = in progress
- Gold = planned

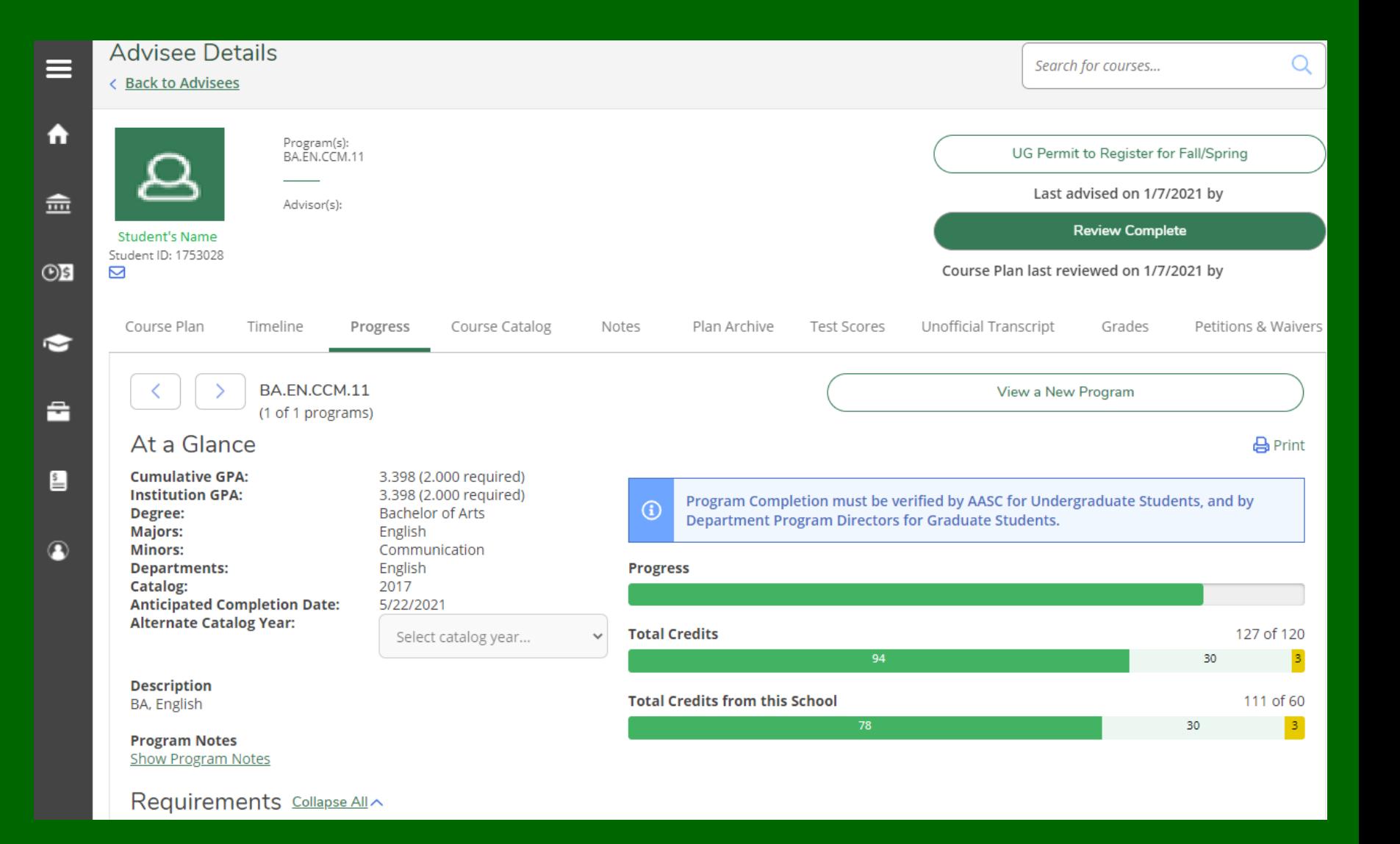

# <span id="page-19-0"></span>Student Planning Advising Tabs: Course Catalog 20

Course Catalog: Select **Course Catalog**  from the Advisor's menu to see a listing of courses and sections by subject or Advanced Search.

After selecting a term, this process can also be used to find your **teaching schedule** using the filters and filtering on **Instructors**.

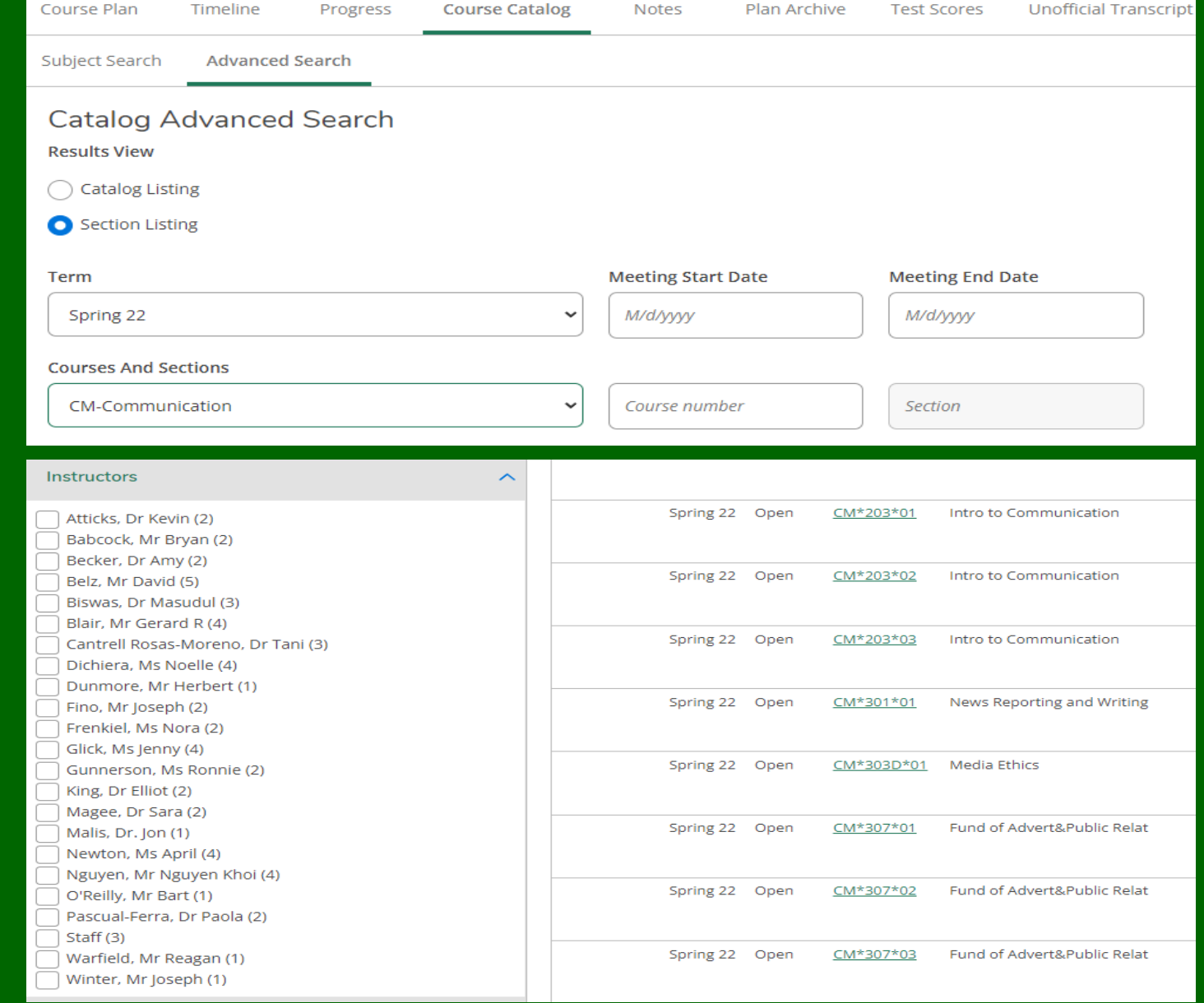

Loyola University Mary

# <span id="page-20-0"></span>Student Planning Advising Tabs: Notes 21 and 21 and 21 and 21 and 21 and 21 and 21 and 21 and 21 and 21 and 21

Notes: Select **Notes** to view or communicate with your advisee.

**View Note History** displays all notes, sent and received.

**Reminder**: Notes are accessible to current and future advisors and to the advisee. Notes are considered discoverable when records are subpoenaed.

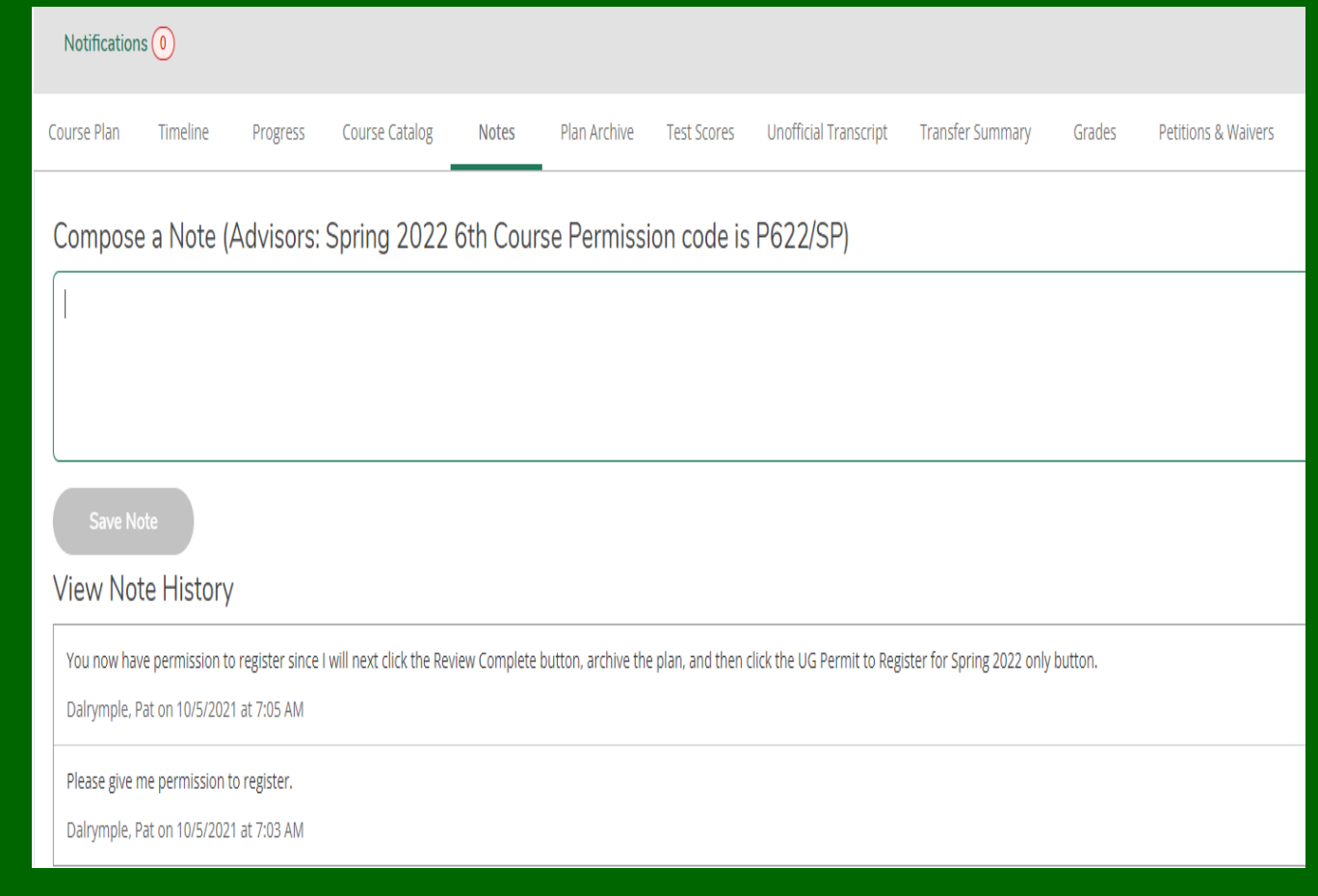

### <span id="page-21-0"></span>Student Planning Advising Tabs: Plan Archive

Plan Archive: Advisors can view and archive student plans to maintain complete records.

The archived plans can be downloaded and viewed by the advisor.

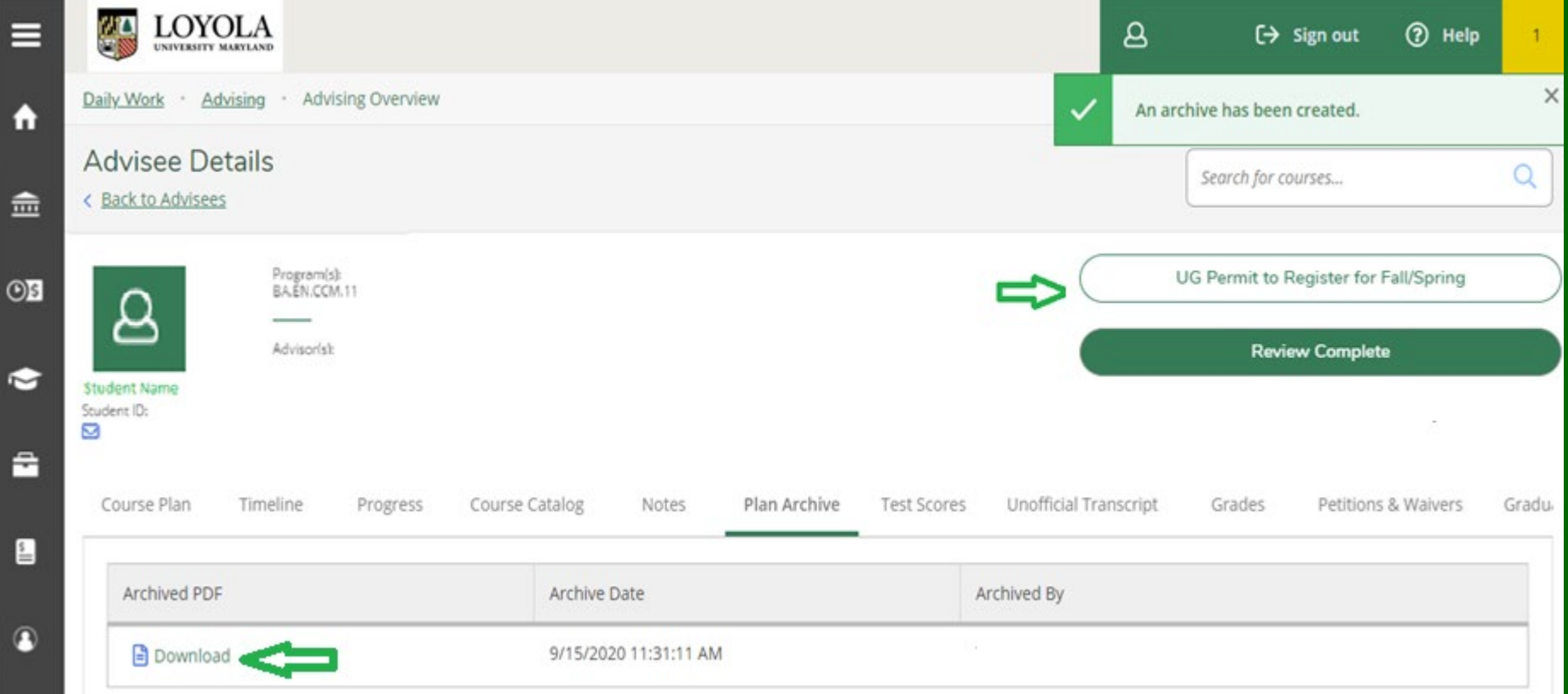

# <span id="page-22-0"></span>Student Planning Advising Tabs: Test Scores 23 and 23 and 23

Test Scores: Lists raw scores for Placement tests, Advance Placement, and other test scores.

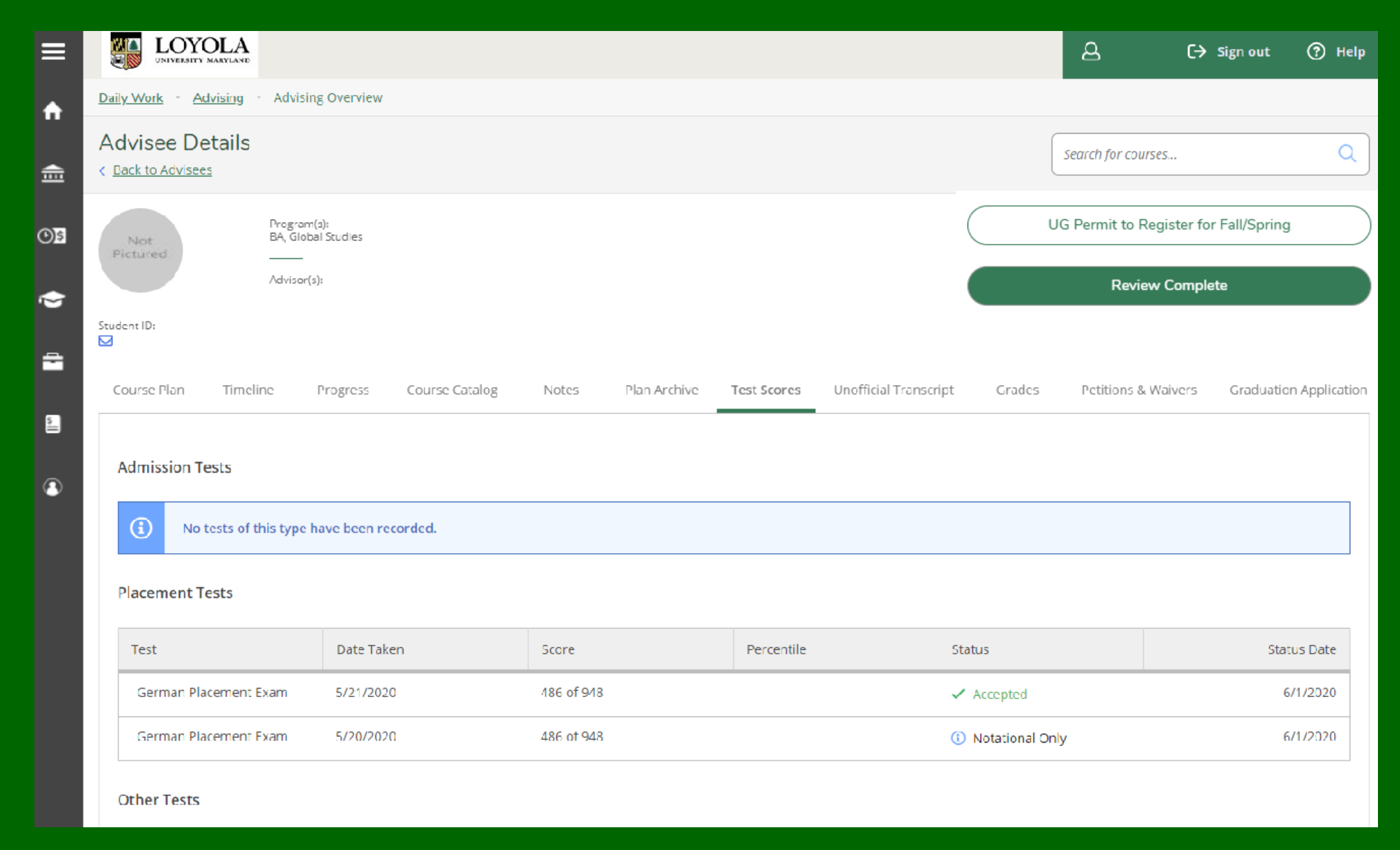

# <span id="page-23-0"></span>Student Planning Advising Tabs: Unofficial Transcript <sup>24</sup>

Unofficial Transcripts: Advisors can view the student's unofficial transcript.

This unofficial transcript should never be used for official purposes, and it should never be shared with anyone else under any conditions without the student's written consent or according to FERPA exceptions.

Be patient when selecting the unofficial transcript download process. It takes a moment to configure and load.

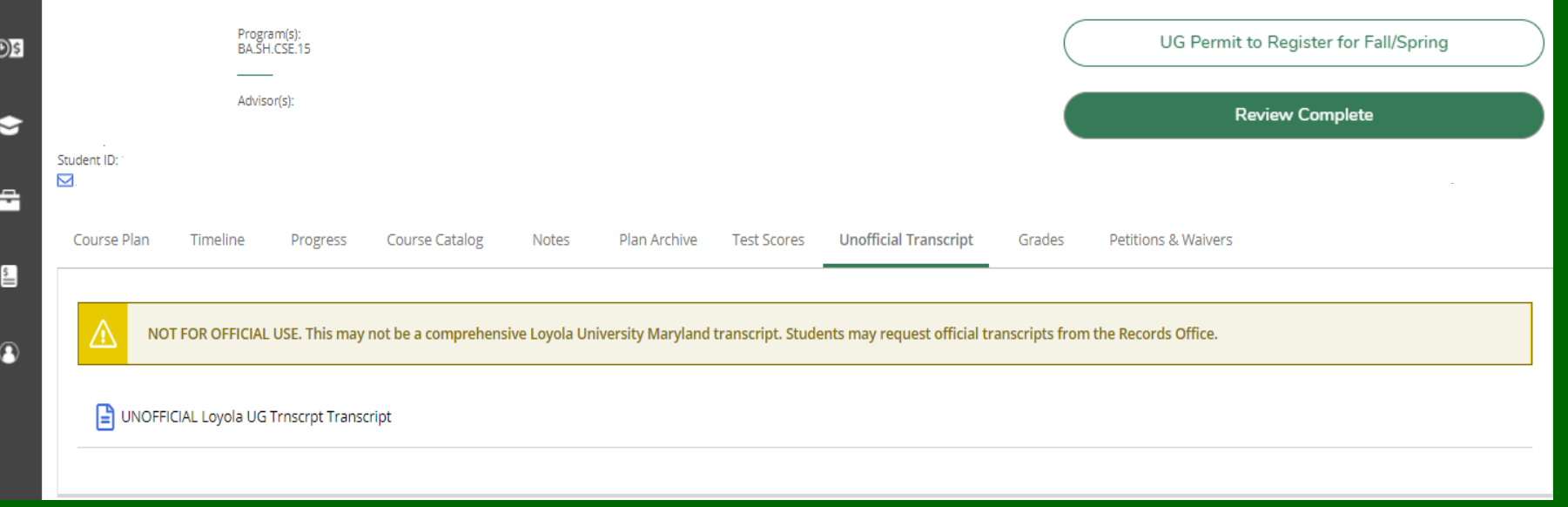

# <span id="page-24-0"></span>Student Planning Advising Tabs: Transfer Summary <sup>25</sup>

 $\odot$ 

#### **Transfer Summary:**

Displays detailed information on courses transferred from other institutions.

Check the online catalogue for the catalogue year in question for the policy regarding transfer course requirements.

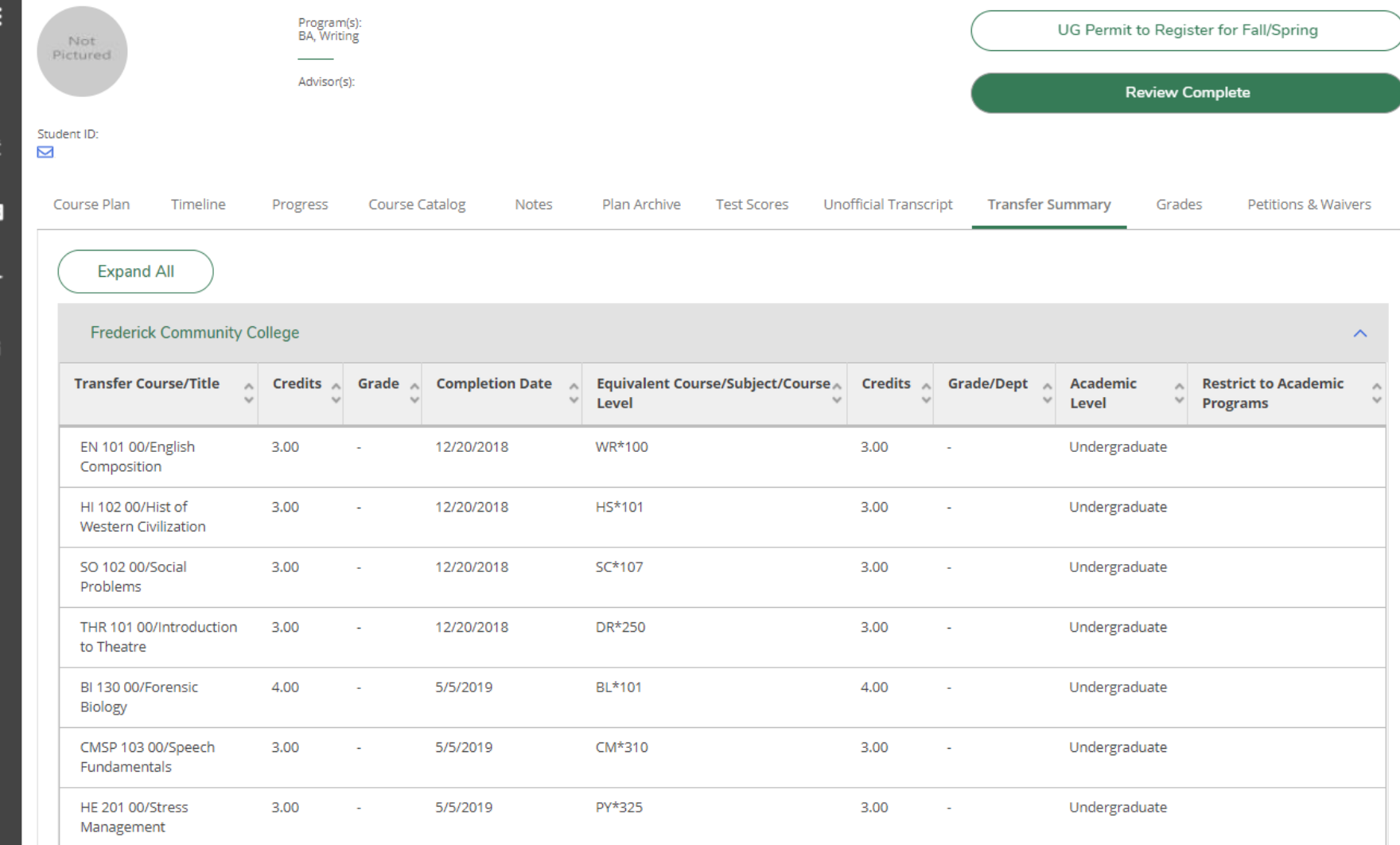

# <span id="page-25-0"></span>asset Student Planning Advising Tabs: Grades 26 and 26 and 26 and 26 and 26 and 26 and 26 and 26 and 26 and 26

#### Grades:

Advisors and students can view the student's grades by term.

To view grades for a specific term, click on the dropdown to the right of the term.

Grades should never be shared with anyone else under any conditions without the student's written consent or according to FERPA exceptions.

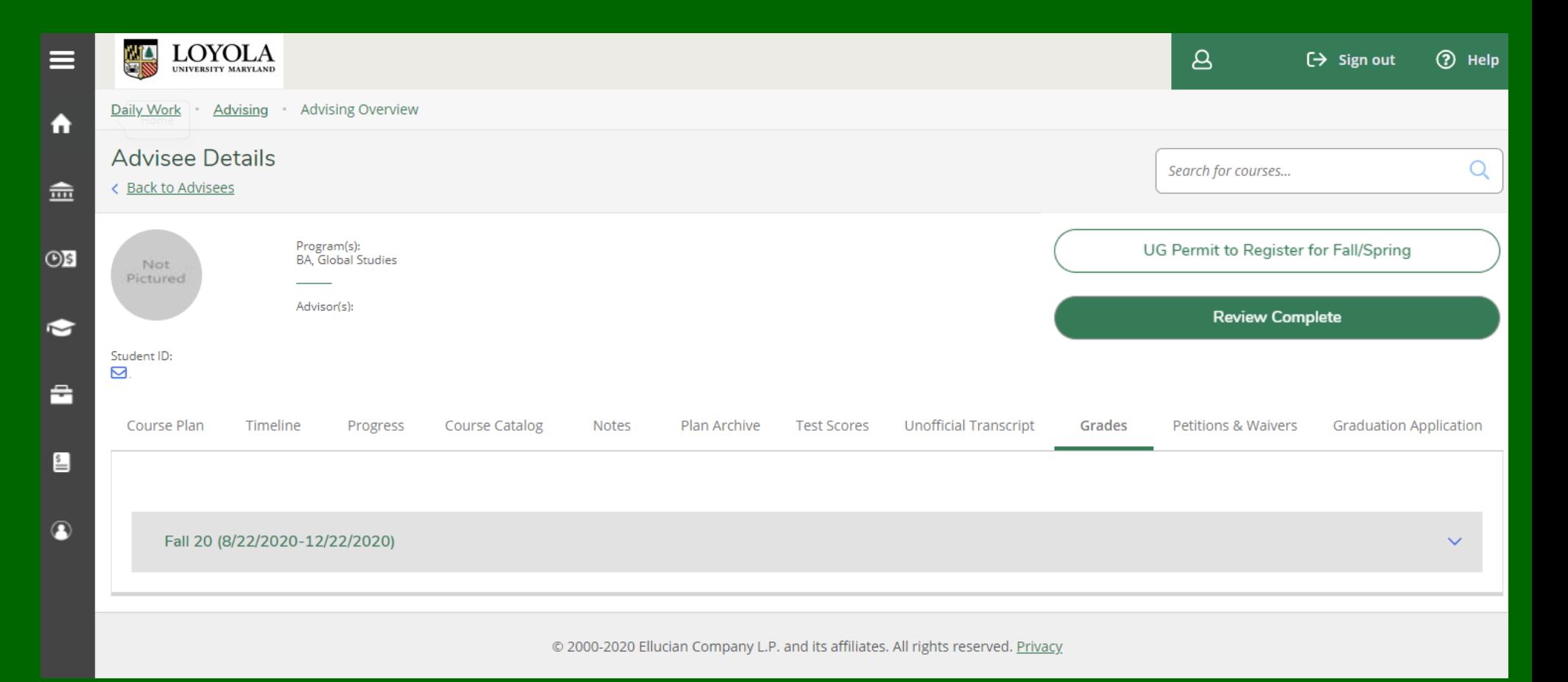

# <span id="page-26-0"></span>Student Planning Advising Tabs: Petition & Waivers <sup>27</sup>

Petitions & Waivers:

Displays:

- **Student Petition(s)**
	- Granted in Summer by AASC (UG)
	- Granted in Fall/Spring by Administrative Assistants (UG)
	- Granted by DPOs (GR)
- **Faculty Consent(s)**
	- Granted by Administrative Assistants or Faculty (UG)
	- Granted by DPOs (GR)
	- May be granted by faculty

• **Requisite Waiver(s)** Granted by AASC (UG) Granted by DPOs (GR)

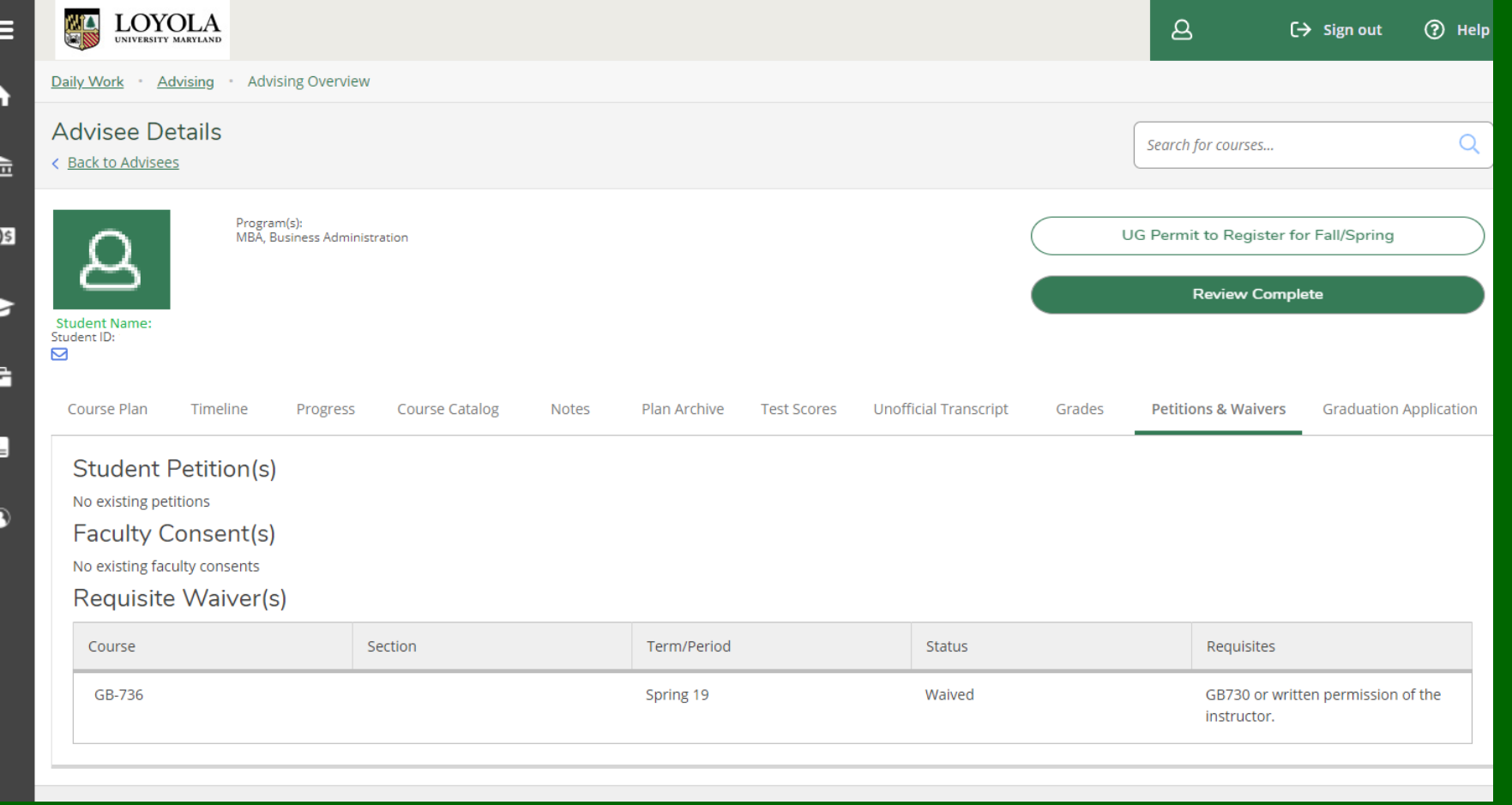

# Sign out and Contact Information

Remember to sign out when your work in Self-Service is complete.

Contact the Records Office with questions, 410-617-2263 or go to our [Contact Page](https://www.loyola.edu/department/records/about/contact-us) for other options

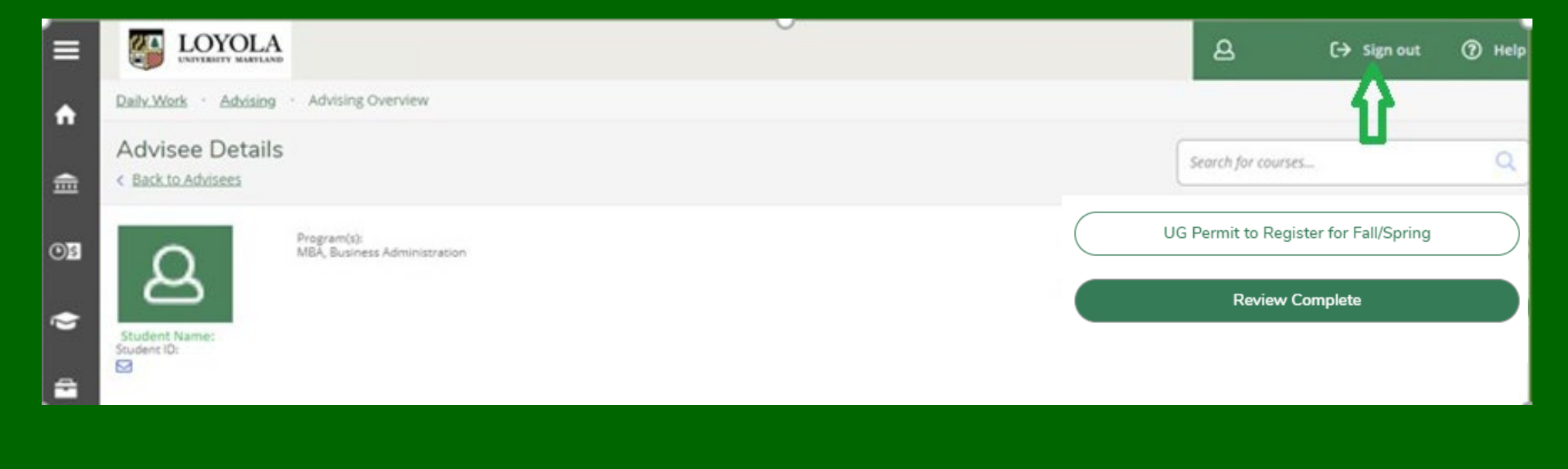